## Sense Activate手順

## 【 手順 1】 ユーザーアカウントを作成する(Sign UP)

ユーザーアカウントをお持ちでない方は、Webブラウザを起動し、 http://www.3dsystems.com/へアクセスします。

#### 下記画面のHow To Buyをクリックし、3D Scannersタブから Sense 3D Scannerを選択します。

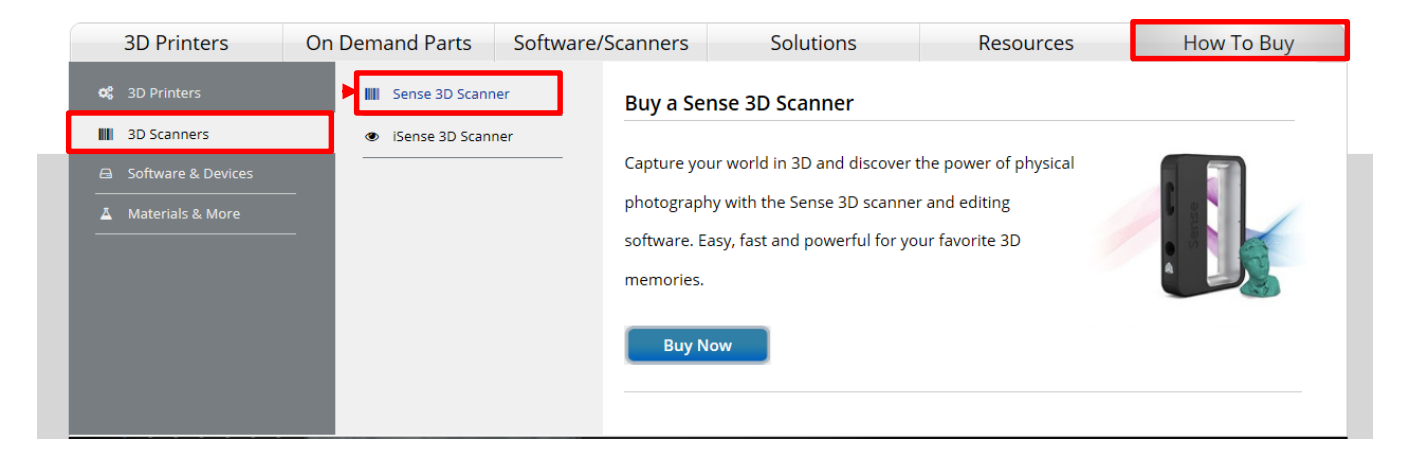

画面上部のSIGN UPをクリックし、ユーザーアカウントを作成します。 SIGN UP後、ユーザーアカウントで登録したユーザーネームと パスワードを使いログインします。

#### ※すでにユーザーアカウントをお持ちの方は、LOG IN から ログインします※

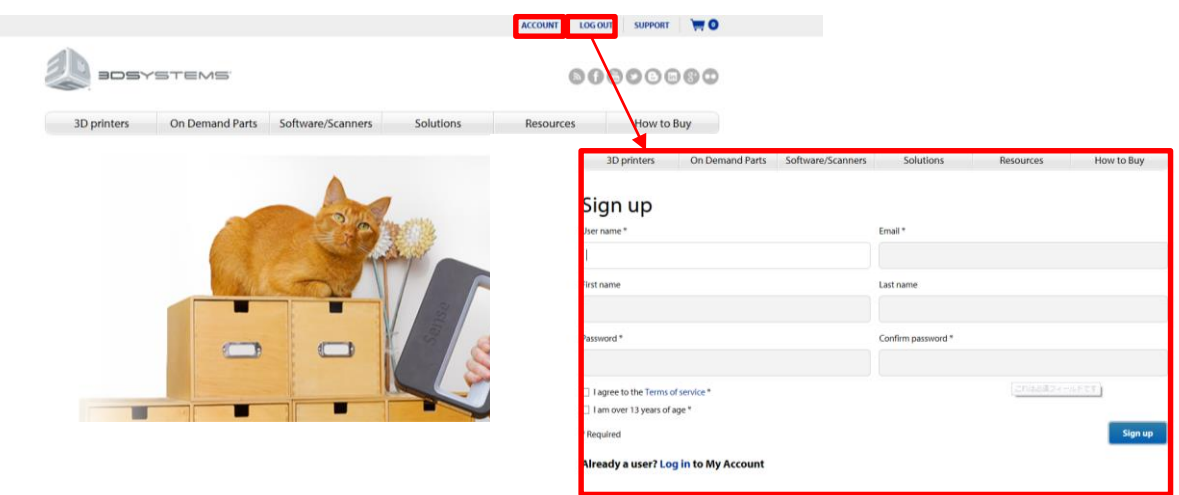

## 【 手順 2】 Activate Codeの取得

ログイン後、画面を下へスクロールし、SenseのLearn moreを クリックします。

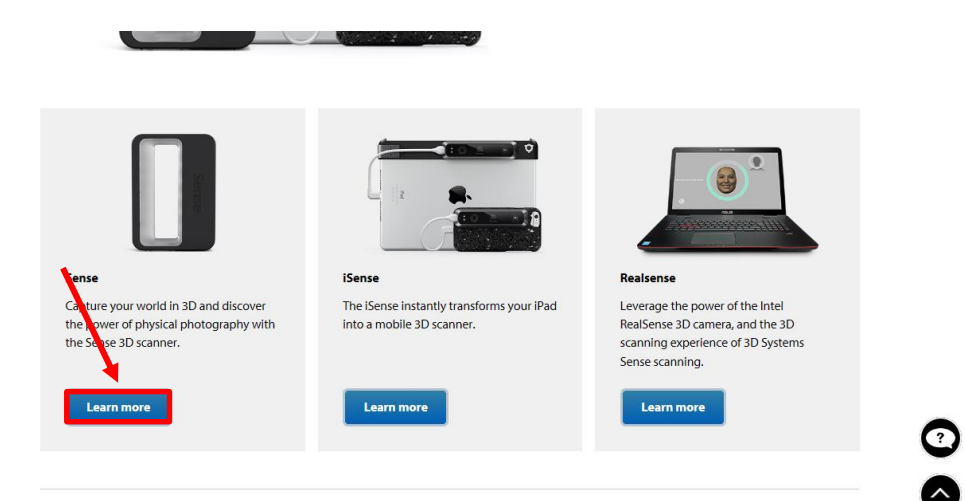

#### ACTIVATE を選択します。

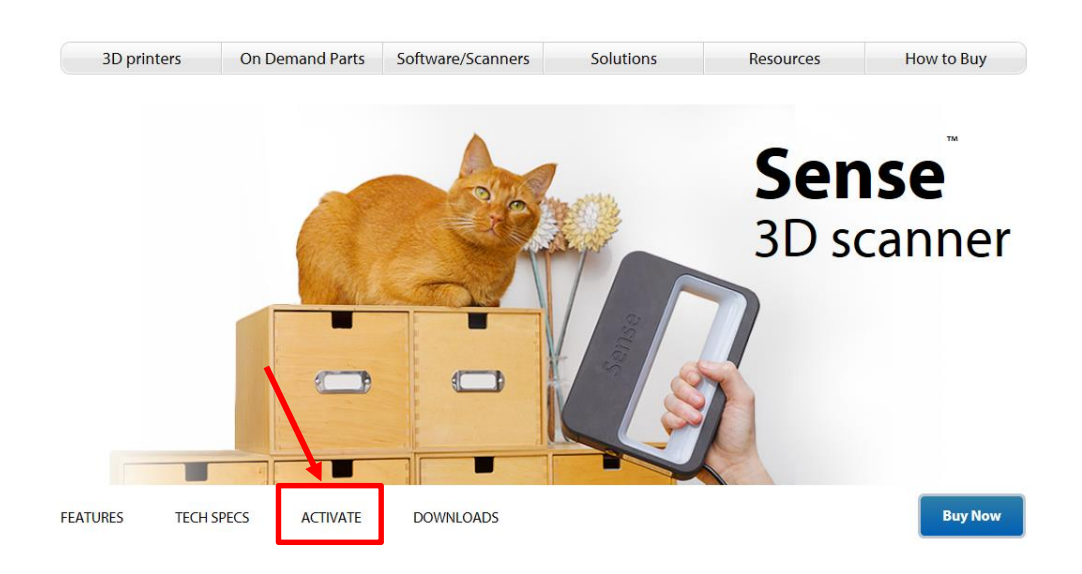

Senseが入っている外箱の側面にシリアル番号(10桁)が記載された ラベルがあります。そのシリアル番号を入力し、Activateボタンを クリックすると4桁のアクティベーションコードが表示されます。

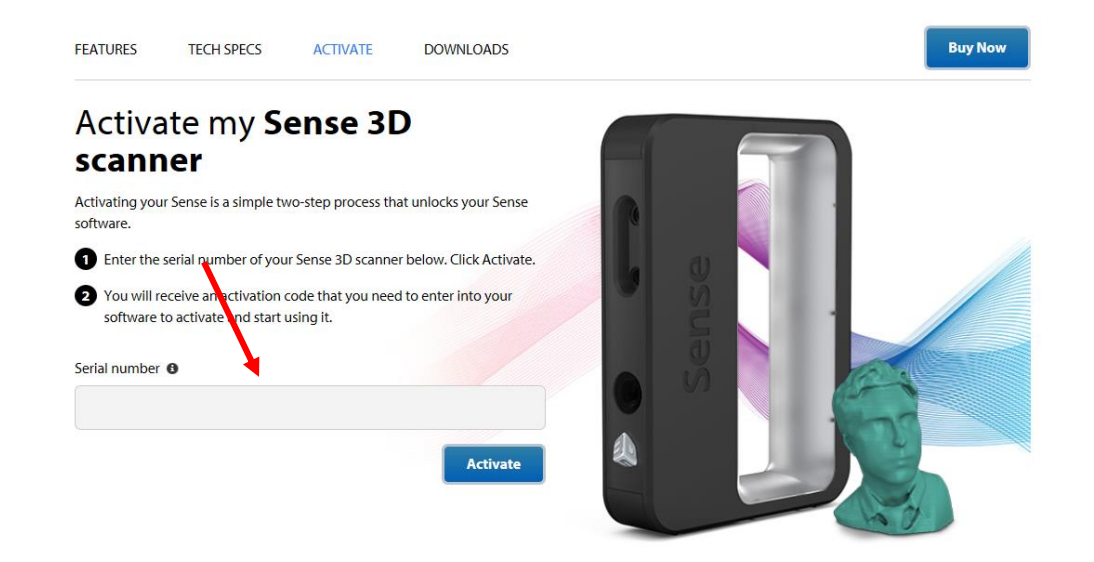

アクティベーションコードは3DSystems.comに登録したEメールアドレスへ 送信されますが、メモをしておくと安心です。 あとでスキャナーをActivateする時に必要になります。

尚、Eメールが届かない場合は迷惑メールフォルダーを調べてみてください。 これで3DSystems.comのアカウントでの登録が完了しました。

#### 【アクティベーションコードを忘れてしまった場合】

アクティベーションコード取得時と同様、ログイン後、 Senseアクティベーションページにアクセスし、シリアル番号を入力します。 アクティベーション画面に表示、登録Eメールへ送信されます。

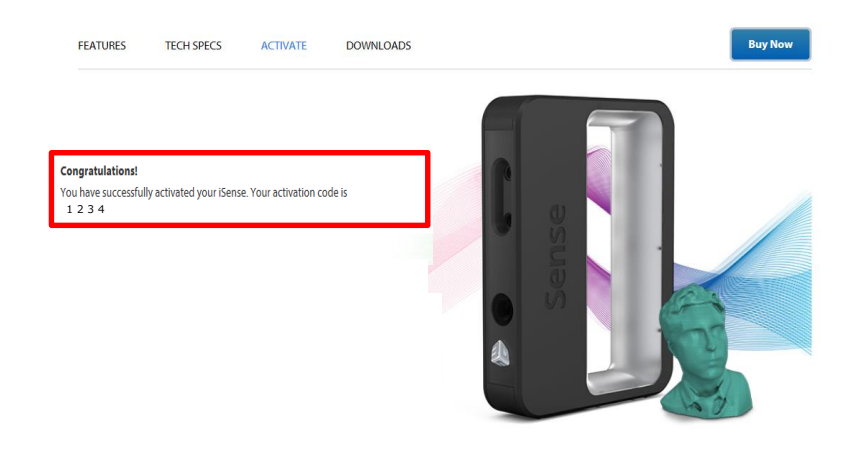

## 【 手順 3】 Senseのソフトウェアをダウンロードする

Sense 3DスキャナーのTop画面下、(D)Sense softwareからお使いのPC (**Windows or Mac**)を選択します。

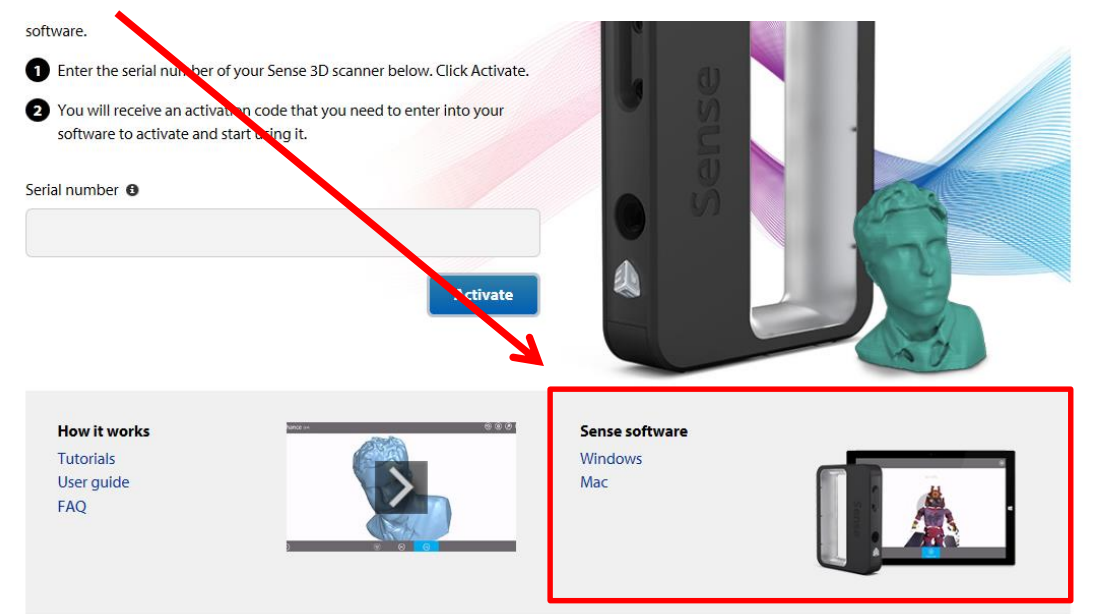

お使いのPCの選択後、表示される指示に従ってください。ダウンロードが 完了したら、スキャナーをアンロックすることができます。

### 【 手順 4】 Sense3DスキャナーをActivateする

Senseソフトウェアのダウンロードが終わると、Senseソフトウェアへのショート カットがデスクトップに自動的に生成されます。 スキャナのUSBコネクタをコンピュータのUSB ポートに接続し、ショートカット のSenseアイコンをクリックして ソフトウェアをオープンし、言語の選択を行います。

**I have an activation code** をタップします。 さきほど取得した4桁のアクティベーションコードを入力します。 Activate scanner をタップします。

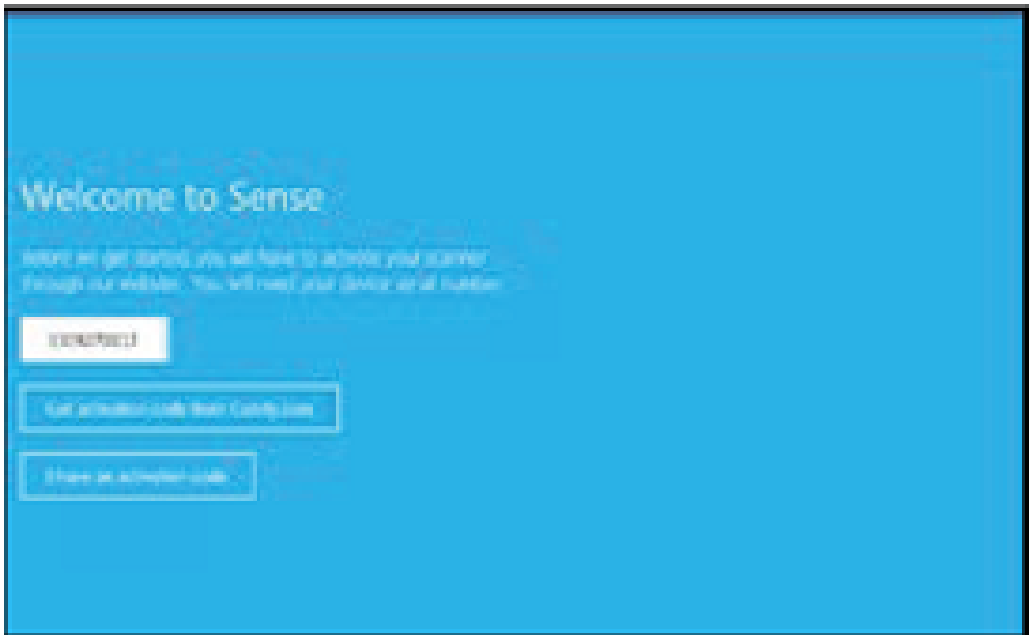

注意:スキャナーがコンピュータに接続されていないと、 "Device not connected" というメッセージが表示されます。

# Activate作業は終了です!

# Senseをお楽しみください!

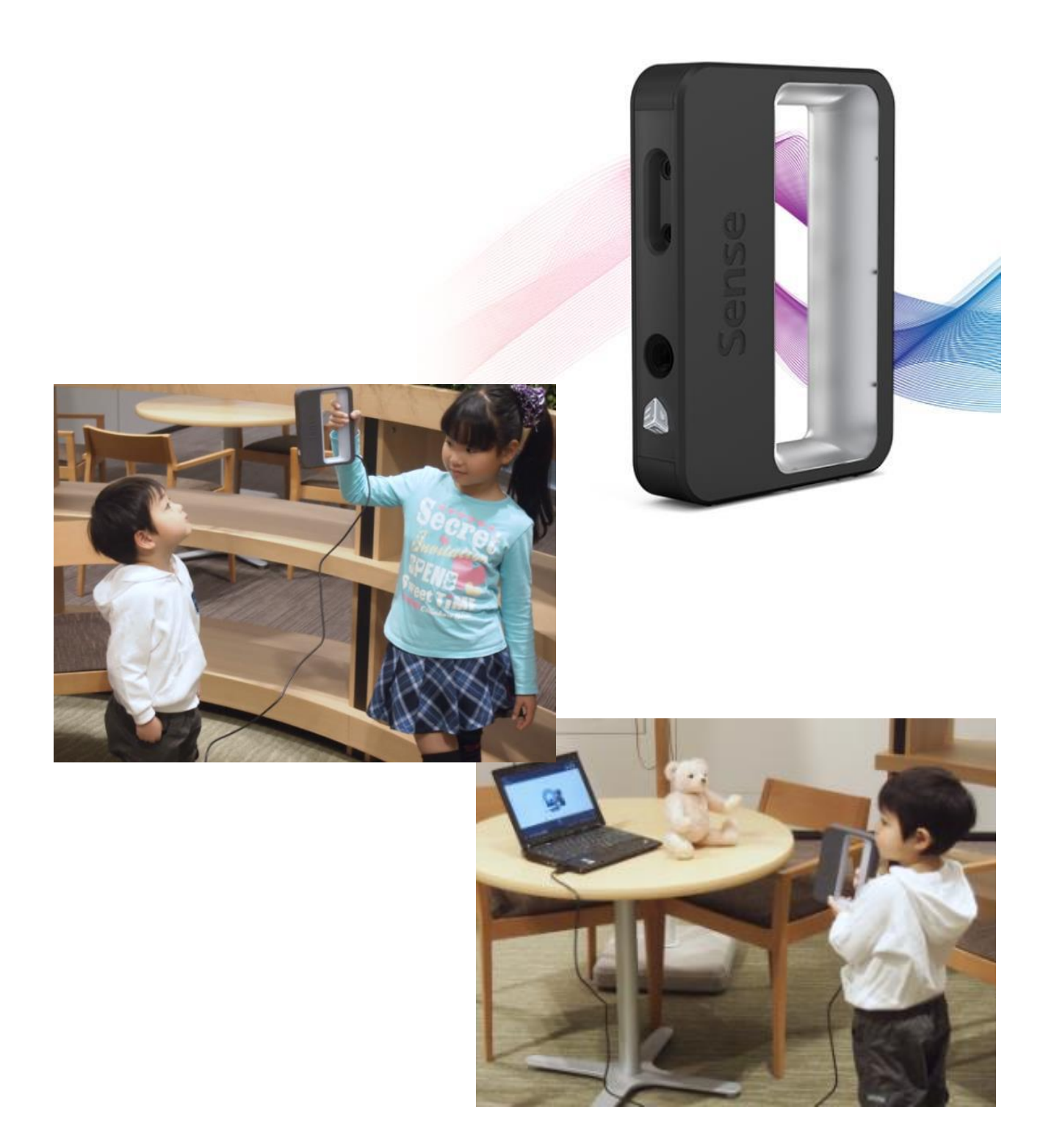